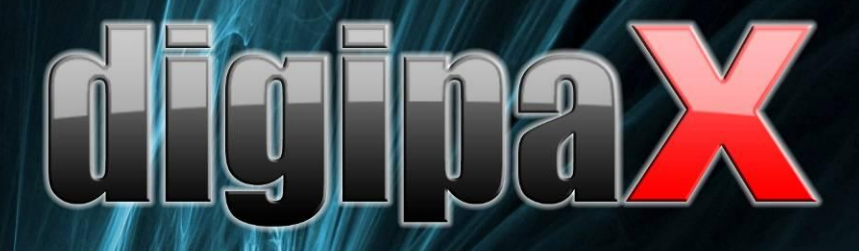

Browser - Versione 1.4.6

# Manuale utente

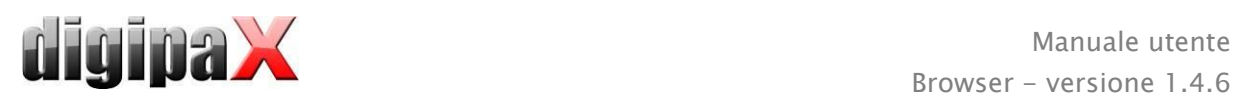

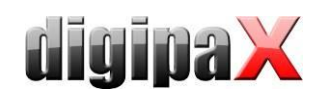

# Indice

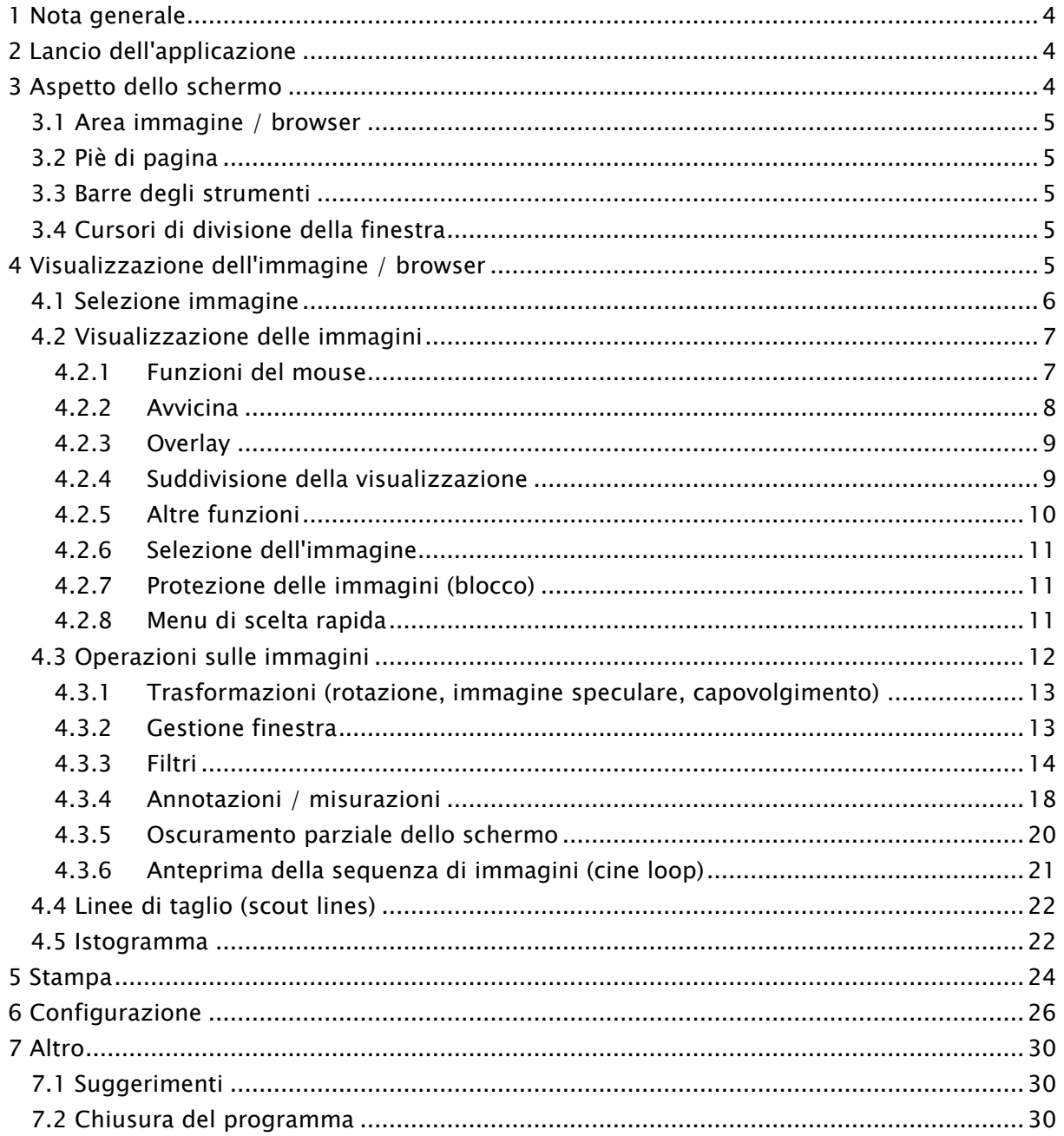

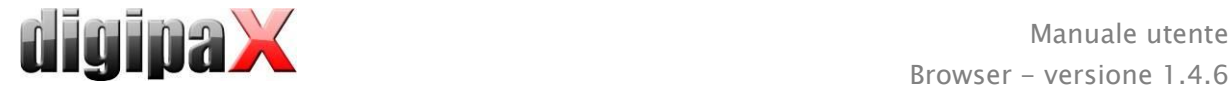

# <span id="page-3-0"></span>1 Nota generale

Tutte le illustrazioni (printscreen) del software digipaX presentano le finestre del programma nella sua visualizzazione classica. In questo modo le illustrazioni risultano più facilmente visibili nella documentazione. Le impostazioni default del programma prevedono finestre di colore nero, che consentono una migliore visualizzazione delle immagini mediche.

# <span id="page-3-1"></span>2 Lancio dell'applicazione

Il software del browser "digipaX Viewer" viene avviato automaticamente dopo l'inserimento del CD se nel sistema operativo Windows non è stata disattivata l'esecuzione automatica. In questo caso è possibile eseguire manualmente il software, aprendo il file "dpView.exe".

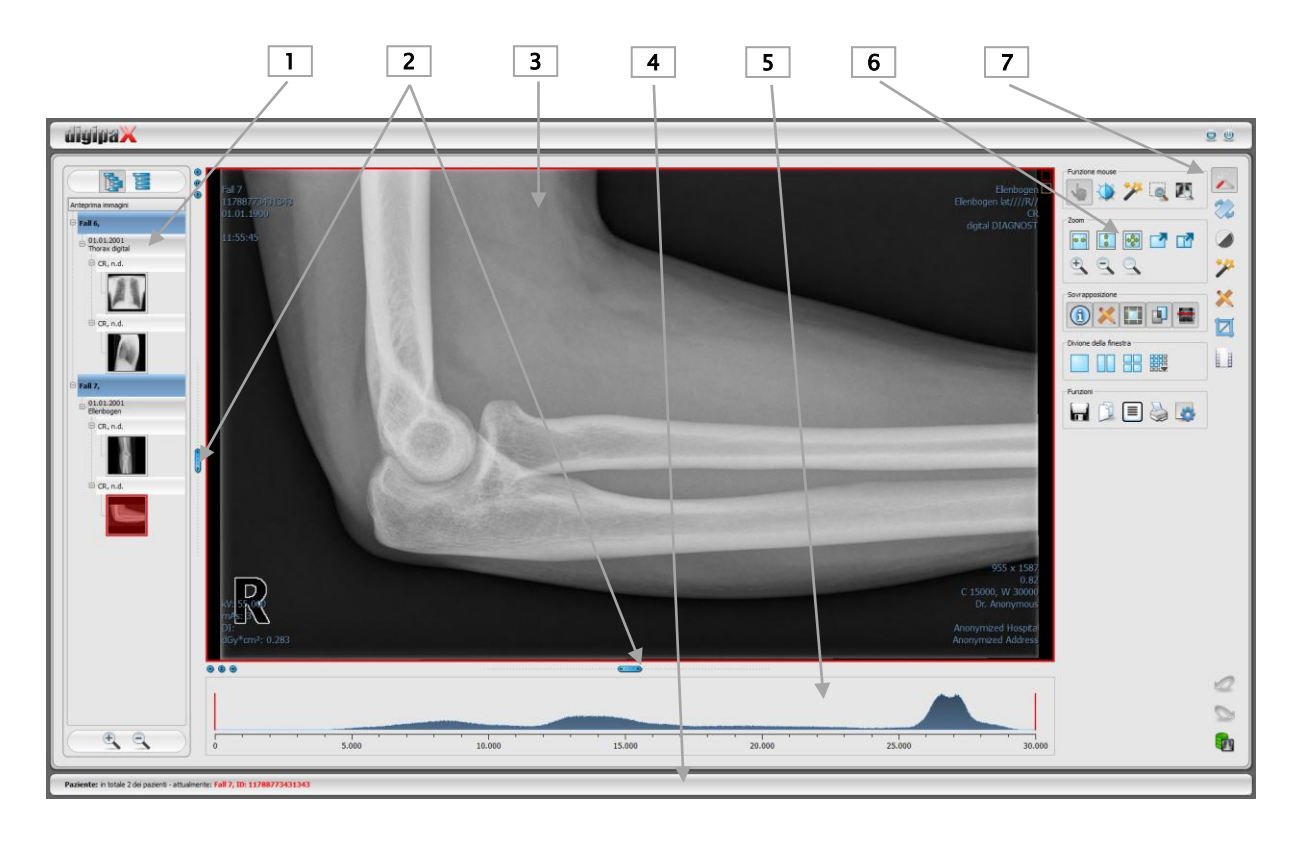

# <span id="page-3-2"></span>3 Aspetto dello schermo

#### Layout dello schermo

1 - Anteprima miniature: visualizza tutte le immagini dei pazienti selezionati in forma d'immagini in miniatura (nella struttura ad albero con esami e serie)

- 2 -Cursori per modificare la divisione dell'immagine o nascondere le finestre
- 3 Area immagine / browser: mostra una o più immagini selezionate, affiancate o in sequenza
- 4 -Piè di pagina con informazioni sui pazienti selezionati e sullo spazio disponibile sul disco rigido
- 5 -Istogramma dell'immagine attiva
- 6 -Strumenti con funzioni di editing delle immagini (suddivisi in vari toolbox)
- 7 -Selezione di diversi toolbox

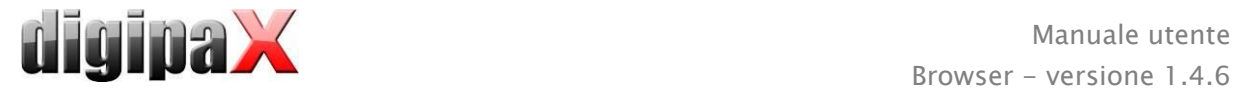

# <span id="page-4-0"></span>3.1 Area immagine / browser

Nella barra sul lato sinistro vengono visualizzate le miniature, al centro l'immagine/i selezionate in grandi dimensioni, e nella barra sul lato destro sono disponibili le funzioni di editing dell'immagine. Inoltre sotto l'immagine visualizzata è presente l'istogramma dell'immagine corrente.

# <span id="page-4-1"></span>3.2 Piè di pagina

Nel piè di pagina vengono visualizzate le informazioni sul paziente. In caso di selezione di più pazienti, nel piè di pagina viene visualizzato il paziente attivo, ossia quello cui appartiene l'immagine correntemente visualizzata.

<span id="page-4-2"></span>Il piè di pagina è visibile in tutti i componenti del programma.

## 3.3 Barre degli strumenti

Nelle barre degli strumenti sono disponibili una varietà di funzioni del mouse, impostazioni per la funzione d'ingrandimento (zoom), funzioni di overlay e di suddivisione dell'immagine. Per i monitor verticali le barre degli strumenti vengono disposte automaticamente in posizione verticale. Nella scheda di configurazione (nella categoria "Altro") è possibile configurare manualmente questa impostazione.

## <span id="page-4-3"></span>3.4 Cursori di divisione della finestra

Tra l'anteprima miniature (a sinistra) e l'area dell'immagine, e fra la parte inferiore del browser e l'area dell'immagine sono collocati dei cursori per la suddivisione della finestra. Spostando i cursori a sinistra, a destra, su o giù, è possibile adattare la suddivisione dell'immagine. In questo modo è anche possibile nascondere completamente la finestra.

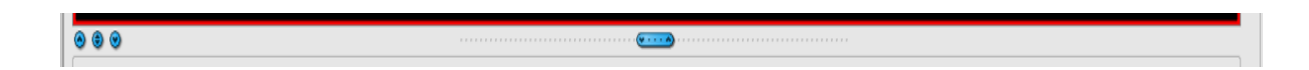

Utilizzando i pulsanti piccoli sulla barra degli strumenti è possibile ridurre l'area soprastante o sottostante l'immagine (o a sinistra o destra di quest'ultima) e ripristinarla con il pulsante centrale. Le modifiche di suddivisione della finestra vengono mantenute dopo la chiusura del programma.

# <span id="page-4-4"></span>4 Visualizzazione dell'immagine / browser

Il componente per la visualizzazione dell'immagine consente di scegliere, visualizzare e modificare l'immagine, ed eseguire diverse operazioni su quest'ultima.

Possono essere visualizzate sia immagini in scala di grigi, che a colori. Le immagini possono essere compresse o sotto forma di file RLE o JPG.

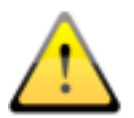

Sul bordo superiore delle immagini compresse senza perdite viene visualizza un'informazione su tale modalità di compressione. Queste immagini non sono sfruttabili ai fini della diagnosi, perché esiste la possibilità che a seguito della compressione abbia avuto luogo una perdita d'informazioni di rilievo.

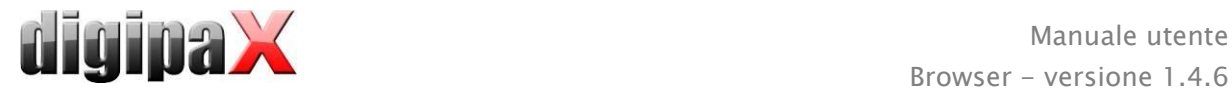

Per le immagini in scala di grigi, vengono riportate le seguenti informazioni sulla loro presentazione: impostazioni per la modalità finestra, rotazione dell'immagine e le note di testo sull'immagine sono salvate nella directory selezionata come Grayscale Softcopy Presentation State (file DICOM). Ad un'apertura successiva dell'immagine queste informazioni verranno utilizzate automaticamente.

## <span id="page-5-0"></span>4.1 Selezione immagine

L'immagine viene selezionata dall'elenco sul lato sinistro dello schermo. La dimensione della lista (larghezza) può essere modificata utilizzando il cursore per dividere la finestra. La lista può essere nascosta completamente.

La visualizzazione può avvenire in forma di albero DICOM o elenco.

Nell'albero DICOM vengono presentati gli esami dei pazienti selezionati. I pazienti costituiscono i nodi principali. I nodi degli esami possono essere espansi e ridotti. Le serie appaiono sotto forma di nodi secondari. Nei nodi della serie vengono visualizzate le immagini in miniatura. Le serie multi-fotogramma (multi frame) sono visualizzate solo in forma di miniature singole. Le serie multi-fotogramma sono serie d'immagini raccolte in un solo file DICOM. Nell'angolo superiore destro dell'anteprima è indicato il numero del fotogramma attualmente visualizzato ed il numero complessivo di fotogrammi.

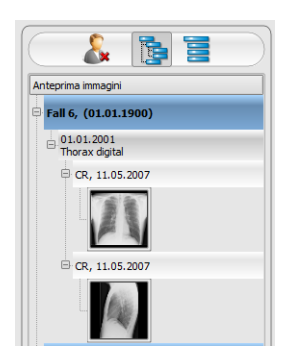

Nella visualizzazione in forma di elenco vengono inoltre visualizzate le informazioni inerenti ogni paziente presente nel nodo principale. In quest'ultimo si trova un elenco di tutte le immagini disponibili per un determinato paziente (ogni volta il nodo possiede una miniatura ed una didascalia), indipendentemente dalla loro appartenenza alla serie ed agli esami. Il criterio di ordinamento, la direzione di ordinamento ed il testo mostrato nel nodo possono essere impostati nella configurazione (impostazione standard: data e ora dell'immagine).

Quando sullo schermo viene visualizzata l'immagine grande, la miniatura corrispondente è racchiusa in una cornice rossa.

Dopo aver fermato il cursore del mouse sopra il nodo (paziente, esame, serie o immagine) le informazioni inerenti la posizione vengono visualizzate nei suggerimenti.

Le dimensioni delle miniature possono essere impostate utilizzando i pulsanti più e meno, presenti sotto la struttura ad albero. Le dimensioni delle immagini verranno salvate ed al prossimo avvio del software le immagini verranno mostrate direttamente in questa dimensione.

Facendo doppio clic sulla miniatura è possibile aprire l'immagine nel browser. Se nel browser è presente una finestra ancora libera per l'immagine (visualizzatore del browser suddiviso, ad es. in 2 x 2 finestre, il browser può visualizzare contemporaneamente più immagini), in tal caso l'immagine verrà visualizzata nella finestra libera. Se non vi sono più finestre libere, l'immagine verrà visualizzata al posto dell'immagine nella finestra corrente.

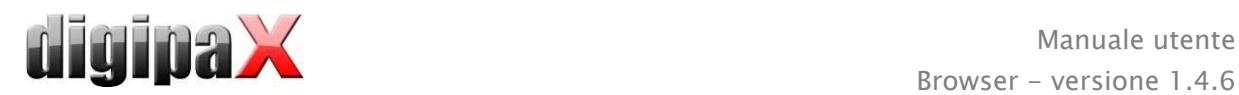

Utilizzando la funzione trascina e rilascia (drag & drop) è possibile trascinare le anteprime nelle finestre del browser. Nel browser è inoltre possibile cambiare le immagini nelle finestre, sempre utilizzando questa funzione. L'utente può quindi suddividere le immagini sullo schermo nel modo che ritiene più comoda.

Facendo doppio clic sul nodo esame, le immagini di quest'esame verranno caricate automaticamente ed a seconda delle modalità, nelle varie finestre del browser. La divisione delle finestre è impostabile nella configurazione (vedi [6Configurazione\)](#page-25-0).

## <span id="page-6-0"></span>4.2 Visualizzazione delle immagini

Le immagini vengono aperte nel browser. Il browser può essere suddiviso in più finestre contenenti immagini singole. Il browser consente di visualizzare più immagini affiancate. Allo stesso tempo è possibile visualizzare da 1 a 36 immagini.

Il browser offre una varietà di funzioni per la presentazione delle immagini. Queste funzioni si trovano nella barra degli strumenti, visualizzabile con il pulsante situato in alto a destra. Le funzioni sono descritte nei capitoli seguenti. Alcune delle funzio-

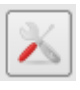

ni sono nascoste di default. Cliccando con il tasto destro del mouse sul simbolo della funzione viene aperto il menu di scelta rapida. In quest'ultimo è possibile visualizzare e nascondere le varie funzioni. In questo modo è possibile ordinare i pulsanti, escludendo le funzioni inutilizzate.

<span id="page-6-1"></span>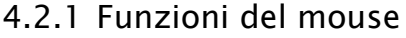

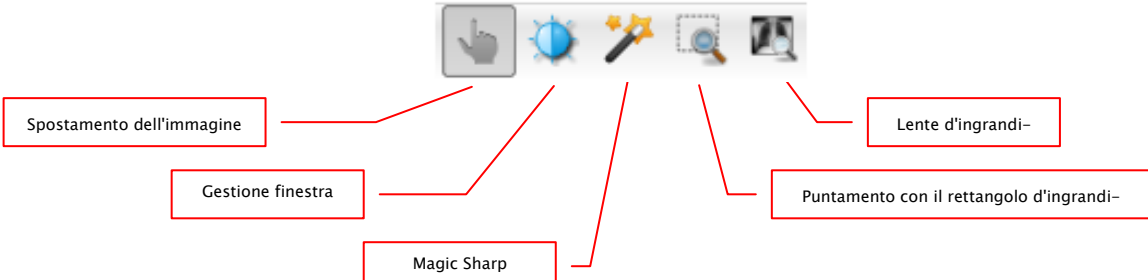

In questa barra degli strumenti è possibile selezionare le funzioni del pulsante sinistro del mouse:

- spostamento (quando la dimensione del display supera quella della finestra dell'immagine) - impostazione predefinita
- gestione finestra (luminosità/contrasto)
	- → movimento orizzontale del mouse: modifica il centro della finestra
	- → movimento verticale del mouse: modifica la larghezza della finestra

Nella configurazione (nella categoria "Altro") è possibile modificare i movimenti del mouse.

- **filtro Magic Sharp** (dimensione/nitidezza)
	- movimento orizzontale del mouse: modifica le dimensioni
	- → movimento verticale del mouse: modifica la nitidezza

Per la descrizione dettagliata del funzionamento di questi filtri vedi il prosieguo del manuale nel capitolo [4.3.3.1Magic Sharp.](#page-14-0)

rettangolo di zoom

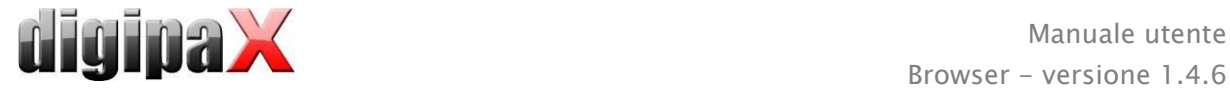

#### lente d'ingrandimento

Il mouse inoltre può eseguire determinate funzioni con le seguenti combinazioni di tasti:

- Alt  $+$  pulsante sinistro del mouse: gestione finestra
- Alt + Maiusc + pulsante sinistro del mouse: evidenzia con il rettangolo di zoom
- Alt + pulsante destro del mouse: lente d'ingrandimento

Altre funzioni del mouse:

- Maiusc + pulsante sinistro del mouse: seleziona immagine
- Ctrl + pulsante sinistro del mouse: funzione trascina e rilascia per la sostituzione delle immagini nelle finestre
- pulsante destro del mouse: avvicina / allontana (con movimento verticale del mouse)
- tenendo premuto il tasto centrale del mouse o lo scroll: gestione finestra
- ruotando lo scroll: immagine successiva o precedente della serie d'immagini, esame o paziente (a seconda delle impostazioni), se prevista
- Ctrl + Maiusc + pulsante sinistro del mouse premuto: filtro Magic Sharp
- <span id="page-7-0"></span>pulsante sinistro  $+$  destro del mouse premuto: filtro Magic Sharp

4.2.2 Avvicina

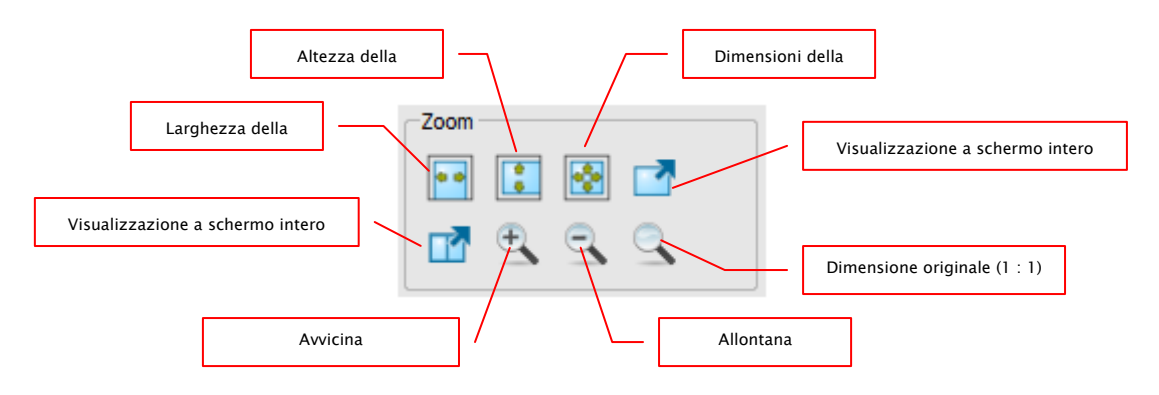

Le opzioni d'ingrandimento dell'immagine si riferiscono sempre all'immagine correntemente visualizzata.

Per impostazione predefinita l'immagine viene visualizzata nella scala delle dimensioni della finestra. Se per questa opzione vengono modificate le dimensioni della finestra, ad es. a seguito della suddivisione dell'immagine, il fattore d'ingrandimento verrà adattato di conseguenza, in modo tale che sia sempre visibile l'intera immagine.

Durante la sostituzione delle immagini nelle finestre, tramite la funzione trascina e rilascia, i fattori d'ingrandimento delle immagine rimarranno invariati.

Premendo una volta il pulsante Invio o il pulsante "Visualizzazione a schermo intero della finestra corrente" è possibile attivare la modalità di visualizzazione a schermo intero. In tal caso l'immagine corrente viene adattata alla dimensione dello schermo. Premendo i tasti Maiusc + Invio o il pulsante "Visualizzazione a schermo intero diviso" tutte le finestre presenti (con lo schermo diviso) verranno adattate alle dimensioni dello schermo intero. Per uscire dalla modalità a schermo intero premere il tasto Esc.

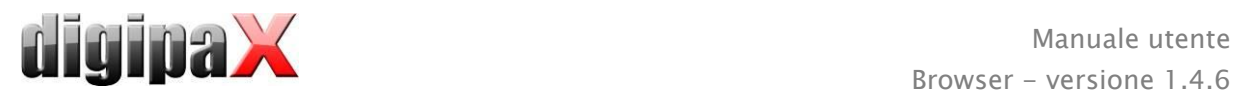

# <span id="page-8-0"></span>4.2.3 Overlay

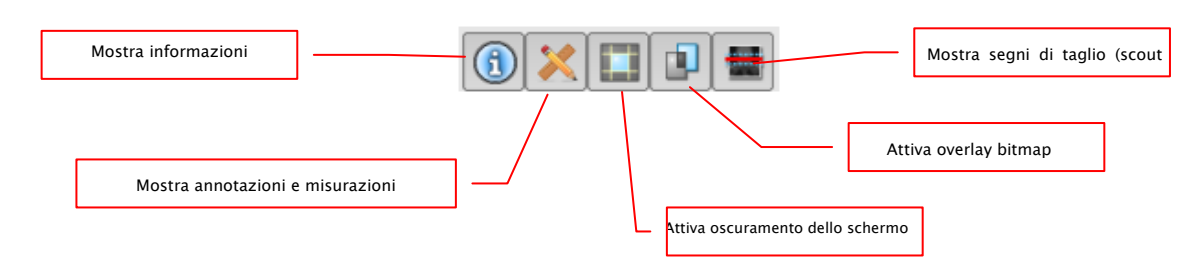

L'overlay è suddivisa nelle seguenti aree:

- informazioni (negli angoli dell'immagine),
- annotazioni + misurazioni (ad es. sezioni misurate o angoli)
- "oscuramento parziale dello schermo" (oscuramento dello schermo intero al di fuori dell'oggetto selezionato)
- overlay bitmap (immagini sovrapposte),
- linee di taglio (scout lines) (presentazione delle posizioni delle singole immagini di taglio in una serie d'immagini ottenute con tomografia computerizzata e risonanza magnetica).

A ciascuna di queste aree è assegnato un pulsante della barra degli strumenti, per poterle visualizzare o nascondere.

Durante la selezione del frammento d'immagine da parte dell'utente, viene visualizzato automaticamente il pulsante per l'oscuramento parziale dello schermo. Utilizzando questo pulsante è possibile nascondere l'area dello schermo al di fuori del frammento dell'immagine selezionato e ripristinare la visualizzazione completa dello schermo.

#### <span id="page-8-1"></span>4.2.4 Suddivisione della visualizzazione

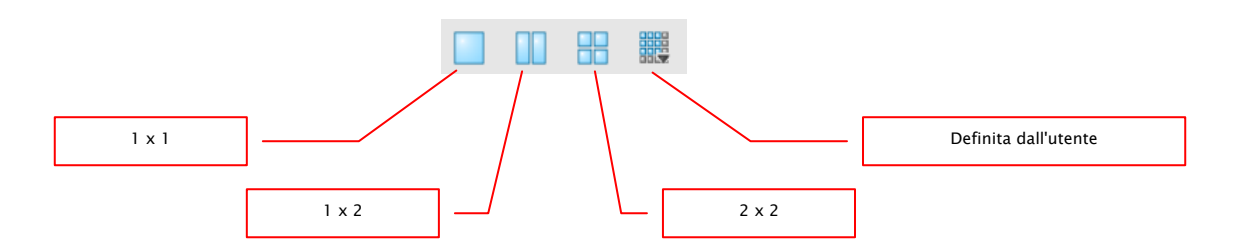

Nella finestra grande possono essere aperte una o più immagini. Il numero d'immagini visualizzate può essere scelto automaticamente con il pulsante sulla barra degli strumenti, situata sopra la finestra dell'immagine (1x1, 1x2, 2x2). Inoltre l'utente può definire la propria impostazione con l'ultimo pulsante, che apre la finestra piccola. Come suddivisione massima è possibile scegliere fino a 6x6. Per modificare l'immagine in una delle finestre è necessario attivarla nel browser. La finestra attiva è circondata da una cornice rossa.

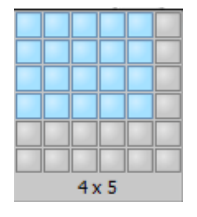

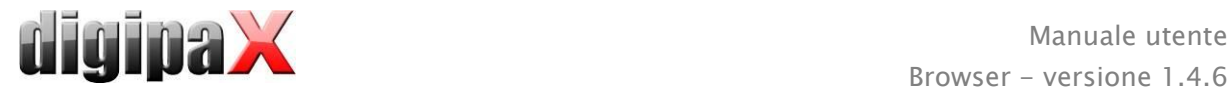

# <span id="page-9-0"></span>4.2.5 Altre funzioni

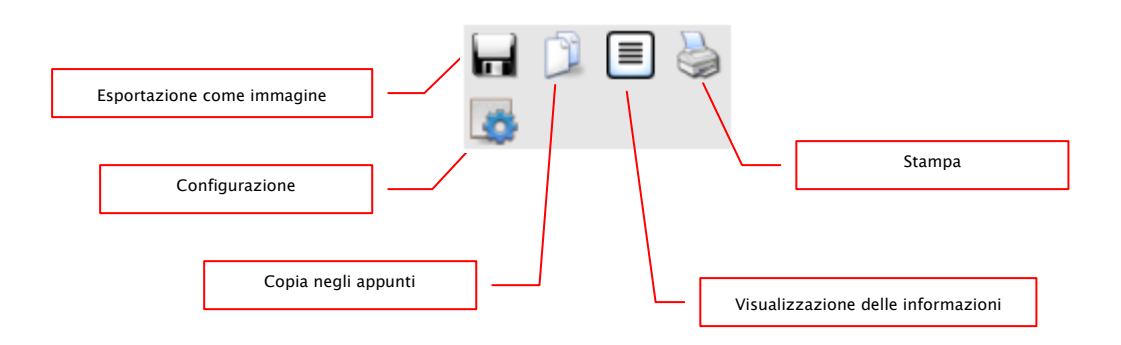

#### 4.2.5.1 Esportazione immagine

L'immagine corrente può essere salvata come file DICOM. Selezionare questo pulsante, quindi scegliere la destinazione nella finestra di dialogo di salvataggio. Il file verrà salvato nel percorso scelto. Nelle serie multi-fotogramma, la serie viene esportata come file DICOM.

#### 4.2.5.2 Appunti

Utilizzando questo pulsante è possibile copiare l'immagine corrente, nella sua forma attuale, negli appunti. Questo significa che gli oggetti dell'overlay (informazioni sull'immagine, annotazioni, misurazioni e oscuramento parziale dello schermo) se visualizzati, verranno copiati insieme all'immagine. Cliccando questo pulsante e tenendo contemporaneamente premuto il tasto Maiusc, l'immagine verrà copiata negli appunti nella sua dimensione originale.

#### 4.2.5.3 Informazioni nell'intestazione (DICOM Dump)

Utilizzando il pulsante sulla barra degli strumenti è possibile aprire una finestra di dialogo in cui vengono visualizzate le informazioni (tag) DICOM per l'immagine corrente. Questi tag sono strutturati in gruppi per una migliore fruibilità.

Vengono visualizzati tutti i tag, anche quelli privati.

Non è possibile modificare i valori.

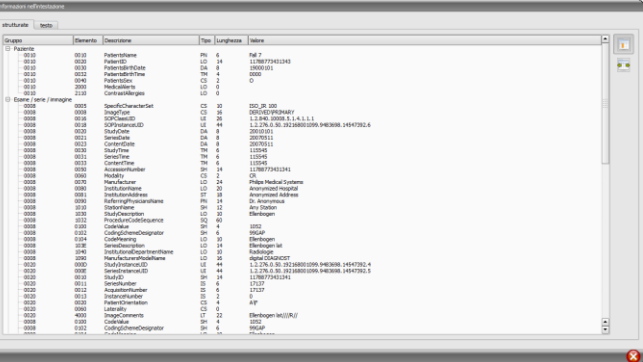

Nella prima scheda della finestra "strutturati" i singoli dati dell'intestazione, possono essere copiati utilizzando la funzione di copia negli appunti ed incolla in un'altra applicazione (ad es. un editor di testo). A tal fine fare doppio clic sull'elemento desiderato e quindi scegliere la funzione di copia con il pulsante destro del mouse. Per le serie d'immagini multifotogramma bisogna ricordare che queste ultime hanno una sola intestazione per tutta la serie, in cui sono presenti i dati delle singole immagini.

Nella seconda scheda "testo" è possibile copiare negli appunti interi frammenti o l'intestazione completa. Per fare questo, selezionare con il mouse la linea desiderata o usando i tasti Ctrl+A l'intero testo dell'intestazione e copiare il testo negli appunti. Da qui è possibile incollare i dati in un file di testo o un documento in formato Word, ecc.

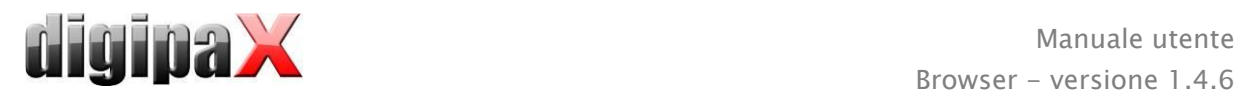

# <span id="page-10-0"></span>4.2.6 Selezione dell'immagine

Nell'angolo in alto a destra di ogni immagine è situata una piccola casella rossa. Cliccando la casella (o l'immagine ed il tasto Maiusc + pulsante sinistro del mouse) appare un puntino rosso, o scompare se era già presente. Ogni immagine selezionata viene contrassegnata con un punto rosso. La selezione è inoltre visibile in forma di ombreggiatura dell'intera immagine, poiché anche il puntino rosso potrebbe essere difficilmente visibile in alcune circostanze (ad es. quando vi sono più immagini sul monitor o sui monitor diagnostici). La visualizzazione dell'ombreggiatura

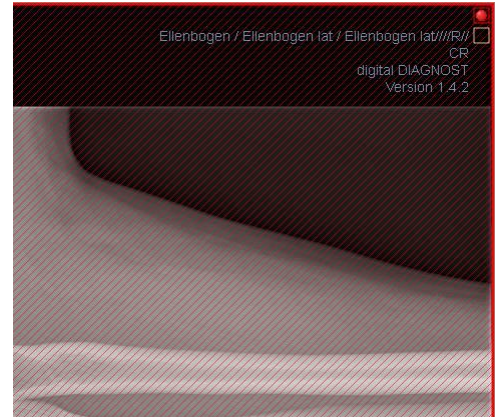

può essere disabilitata nella configurazione (nella categoria "Altro"). Durante la selezione delle immagini, ad es. per il salvataggio sul CD paziente, è possibile utilizzate tutte le immagini selezionate.

Le immagini selezionate possono anche essere identificate nell'elenco selezione immagini sul lato sinistro, grazie al punto rosso nell'angolo in alto destro della miniatura.

## <span id="page-10-1"></span>4.2.7 Protezione delle immagini (blocco)

Oltre alla casella rossa sull'immagine è presente anche una casella gialla. Cliccando questa casella è possibile proteggere le immagini (protezione). Le operazioni effettuate sulle immagini, descritte nel prosieguo di questo manuale, non hanno alcun effetto sulle immagini protette. L'immagine protetta può essere riconosciuta grazie al simbolo a forma di lucchetto presente nella casella gialla.

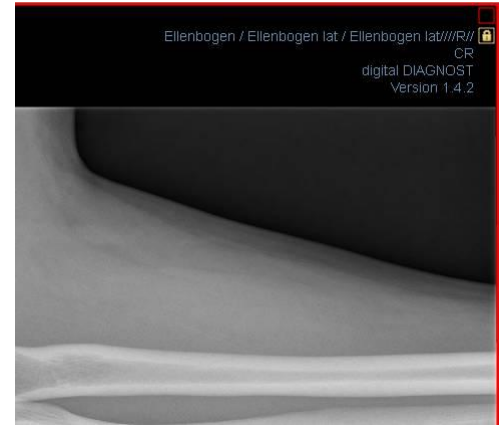

Le immagini protette non sono disponibili nella selezione delle immagini.

## <span id="page-10-2"></span>4.2.8 Menu di scelta rapida

Cliccando con il pulsante destro del mouse sulla foto è possibile richiamare il menu di scelta rapida con funzioni di rilievo:

- funzioni mouse: sposta immagine, gestione finestra, selezione con il rettangolo di zoom, lente di ingrandimento
- ingrandimento: larghezza della finestra, altezza della finestra, dimensioni della finestra, abilitazione e disabilitazione della modalità a schermo intero, abilitazione e disabilitazione della modalità a schermo intero con doppia visualizzazione, avvicina, allontana, dimensioni originali (1:1)
- overlay: mostra informazioni, annotazioni e misurazioni, attiva funzione oscuramento parziale dello schermo, attivazione overlay bitmap, attivazione linea di taglio
- suddivisione delle immagini: 1x1, 1x2, 2x2, definita dall'utente
- invia tramite e-mail (DICOM)
- invia tramite e-mail (JPEG)

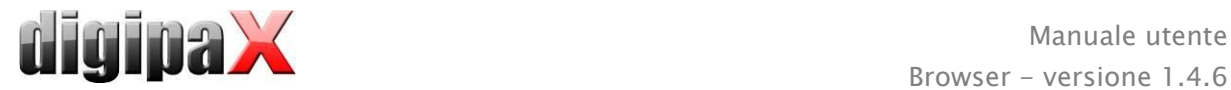

 esami: elenco di esami del paziente e come sotto-menu per ogni posizione serie di immagini di questo esame (la prima immagine della serie viene richiamata con l'attivazione del punto menu)

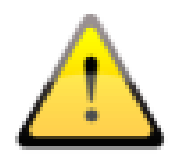

In conformità con le disposizioni di legge è necessaria la codifica dei messaggi di posta elettronica contenenti informazioni sui pazienti o i loro dati personali. Perciò il programma di posta elettronica deve essere configurato in modo tale che i dati siano codificati, e solo il destinatario possa leggerli. Esistono apposite estensioni per programmi di posta elettronica, che consentono la codifica dei messaggi.

Come alternativa gratuita al software crittografico può essere utilizzato "The GNU Privacy Guard". Quest'ultimo può essere scaricato dal sito [http://www.gnupg.org](http://www.gnupg.org/) ed installato. L'installazione e la configurazione del programma devono essere effettuate da un professionista.

## <span id="page-11-0"></span>4.3 Operazioni sulle immagini

Sul lato destro, accanto al visualizzatore dell'immagine, sono disposti gli strumenti per l'editing dell'immagine, che è possibile visualizzare e nascondere con i singoli pulsanti. Questi sono disposti verticalmente ed ordinati per ambiti tematici.

Le operazioni su immagini TK e MR, e su serie di immagini multi-fotogramma, vengono applicate automaticamente all'intera serie, altrimenti ogni volta all'immagine attiva.

Sotto gli strumenti sono collocati i pulsanti per annullare le ultime operazioni e ripristinare le operazioni annullate. L'operazione viene visualizzata in forma di testo nel casella dei suggerimenti. Le operazioni si riferiscono sempre all'immagine attiva. Questo significa che in caso di cambiamento dell'immagine, in determinate circostanze, non sarà possibile annullare le operazioni ed il pulsante di annullamento non sarà attivo.

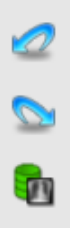

Utilizzando l'ultimo pulsante "Ripristina immagine originale" tutti le operazioni realiz-

zate verranno annullate dopo il quesito di controllo rivolto dal sistema, e verrà ripristinata l'immagine originale, nella forma in cui si trova nell'archivio immagini.

Le operazioni su immagini TK e MR vengono applicate automaticamente all'intera serie di immagini, in caso contrario ogni volta all'immagine attiva.

Nel caso immagini in scala di grigi le modifiche vengono salvate sulle immagini. Nel caso di immagini a colori le modifiche non vengono salvate, ma sono solo temporanee. Questo significa che al cambiamento del paziente o alla chiusura del programma le impostazioni / cambiamenti eseguiti sull'immagine a colori andranno persi.

<span id="page-12-0"></span>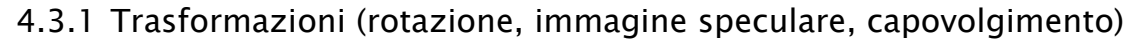

Premendo il tasto le immagini possono essere ruotate di 90° a sinistra, e di 90° o 180° a destra. E' possibile creare immagini speculari sia orizzontalmente, che verticalmente, e capovolgere le immagini. Ogni operazione eseguita può essere annullata o ripristinata utilizzando i due tasti a forma di freccia posti sotto.

## <span id="page-12-1"></span>4.3.2 Gestione finestra

Larghezza

La gestione finestra è il metodo usato abitualmente per l'elaborazione di immagini in scala di grigi. Per le immagini a colori la gestione finestra è disattivata. Indicando il centro e la larghezza della finestra viene scelta la gamma di gradazioni di grigio che verrà presentata. Questi valori possono essere impostati ogni volta utilizzando i cursori o i campi di input. Inoltre è possibile utilizzare rapidamente le impostazioni della lista di impostazioni preliminari (preset).

> La modifica delle impostazioni predefinite o l'aggiunta di impostazioni definite dall'utente può avvenire utilizzando la finestra di dialogo che appare dopo la pressione del pulsante "Modifica impostazioni predefinite...".

> Anche le dimensioni standard che compaiono in essa possono essere modificate o cancellate dall'utente (non sono protette contro il salvatag-

gio).

 $\begin{array}{|c|c|c|c|}\hline \rule{0.2cm}{.0cm} \textbf{OK} & \quad \end{array} \begin{array}{|c|c|c|c|}\hline \rule{0.2cm}{.0cm} \textbf{Anrula} \end{array}$ 

目  $\widehat{H}$ 

Nella modalità di gestione automatica della finestra è possibile determinare speciali impostazioni predefinite aggiuntive, che con un solo clic saranno applicate all'immagine aperta.

I pulsanti personalizzabili 1 e 3 vengono utilizzati per determinare automaticamente i valori appropriati per la gestione della finestra, attraverso l'impiego di un algoritmo di calcolo basato sull'istogramma. Per tale algoritmo deve essere definito un valore di so-

glia. Per determinare il valore di soglia per uno specifico pulsante scegliere questo pulsante, tenendo premuto il tasto Maiusc. Verrà visualizzata una finestra di dialogo, in cui sarà possibile immettere un valore nell'intervallo tra 1 e 49. Maggiore sarà il valore inse-

rito, maggiore sarà la nitidezza dell'immagine. In questo modo è possibile definire le impostazioni predefinite per ciascuno dei 3 pulsanti. Facendo clic sul pulsante appropriato, l'al-

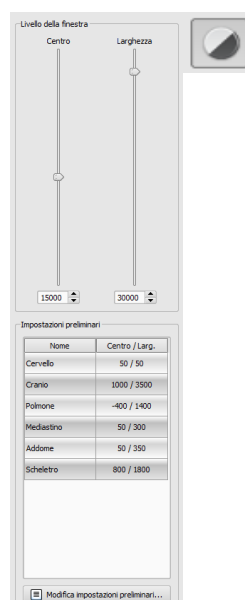

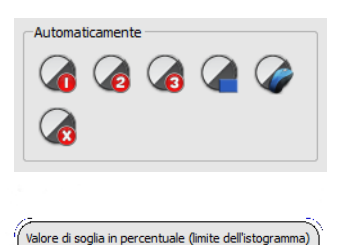

2

 $\hat{=}$ 

Annulla

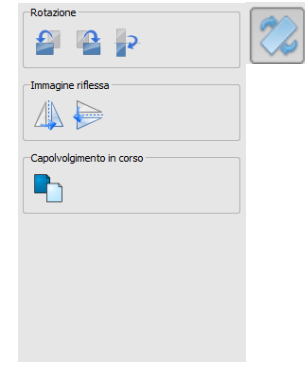

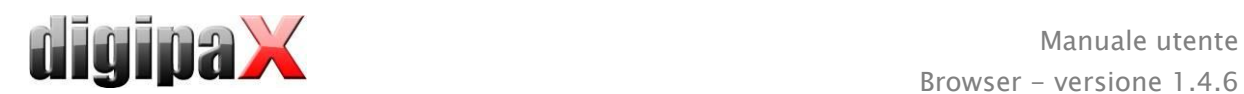

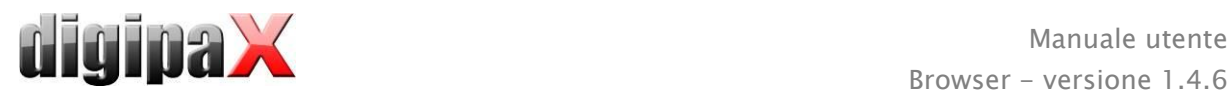

goritmo di calcolo ed i valori calcolati con l'impiego di quest'ultimo per la gestione della finestra, verranno immediatamente applicati all'immagine.

Cliccando il pulsante "Disegna rettangolo" è possibile allungare il rettangolo sull'immagine. A partire da questo rettangolo verranno calcolati ed applicati all'immagine i valori ottimali. A tale scopo è necessario prima fare clic sul pulsante e quindi designare un rettangolo con due click sull'immagine. I valori verranno immediatamente calcolati ed applicati all'immagine.

Un altro pulsante disponibile è rappresentato dal rettangolo interattivo. Fare clic sul pulsante e sovrapporre il rettangolo sull'immagine. Il valore ottimale viene immediatamente determinato automaticamente all'interno del rettangolo e visualizzato su tutta l'immagine. Una volta trovata la presentazione opportuna, cliccare nuovamente per applicare il valore all'immagine. Con lo scroll del mouse è possibile ingrandire e ridimensionare il rettangolo. Inoltre tenendo premuti i tasti "Control" (Ctrl) o Maiusc verrà modificata unicamente la larghezza o solo l'altezza del rettangolo. L'operazione può essere interrotta premendo "Esc".

Il pulsante "Tutta l'area" viene usato per mostrare l'intera area visualizzabile dal valore minimo al massimo della scala di grigi dell'immagine.

#### <span id="page-13-0"></span>4.3.3 Filtri

Per utilizzare i filtri deve essere attivo il modulo di licenza.

I filtri disponibili sono "Magic Sharp", "Equalizzazione istogramma", "Nitidezza" e "Aumento contrasto" che possono essere utilizzati singolarmente o in combinazione tra di loro. Per utilizzare un filtro selezionare la casella corrispondente.

Cliccando il pulsante "Rimuovi filtro" i filtri vengono disattivati ed i valori ripristinati allo stato iniziale.

Dopo aver attivato il filtro sul bordo inferiore dell'immagine appare una piccola icona. Cliccando una volta su questa icona è possibile disabilitare il filtro, con un ulteriore clic è possibile abilitarlo nuovamente. Questa funzione consente di confrontare l'immagine con e senza il filtro. Facendo doppio clic sull'icona elimineremo il filtro.

Nell'elenco dei filtri è possibile salvare diverse impostazioni dei filtri. In tal caso i filtri dell'elenco possono essere rapidamente utilizzati per le immagini successive. L'elenco di filtri può essere esportato ed importato in un'altra stazione. In questo modo è possibile trasmettere facilmente una varietà di filtri preimpostati a più stazioni.

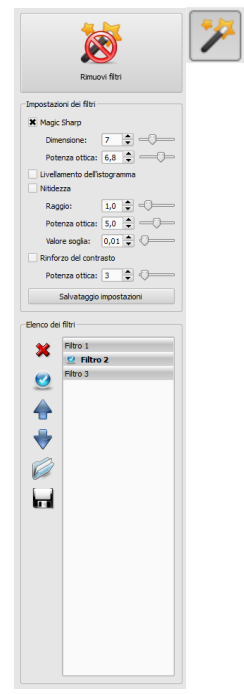

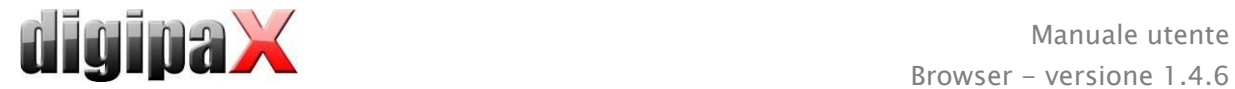

#### <span id="page-14-0"></span>4.3.3.1 Magic Sharp

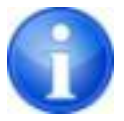

Questo filtro non è attivo per le immagini a colori. Può essere utilizzato solo per le immagini in scala di grigi.

L'algoritmo di questo filtro regola automaticamente il contrasto dell'immagine, questo adattamento viene applicato nelle aree parziali dell'immagine. In questo modo viene ottimizzato il contrasto delle singole parti dell'immagine, ciò di solito fornisce risultati migliori rispetto all'adattamento del contrasto all'immagine nella sua interezza. Le dimensioni delle singole aree parziali vengono definite utilizzando il parametro "Dimensione". La dimensione può essere impostata tra i valori 2 e 16. Maggiore sarà questo valore, minori saranno le aree parziali. Il valore 5 indica 1/5, mentre il valore 10 indica 1/10 della dimensione dell'intera immagine. Pertanto maggiore sarà il valore, più nitide saranno le strutture minori. Il parametro "Nitidezza" regola la nitidezza dell'immagine. Questo parametro può avere un valore compreso tra 0.1 e 10. Valori inferiori ad 1 causano lo sfocamento, superiori ad 1 aumentano il contrasto. Quando il valore è impostato su 1 l'immagine viene visualizzata in originale.

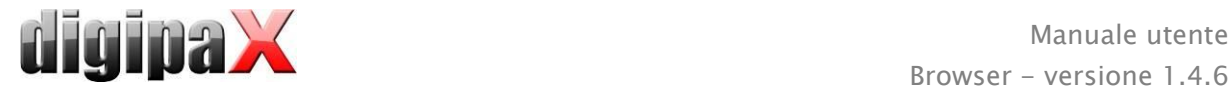

#### 4.3.3.2 Funzione "Magic Sharp" del mouse

Con questa funzione è possibile impostare il filtro Magic Sharp trascinando il mouse sull'immagine. La funzione è attivabile con il mouse nel modo descritto nel capitolo [4.2.1.](#page-6-1) Il metodo più semplice per attivare la funzione è premere contemporaneamente il tasto destro e sinistro del mouse. In tal modo viene attivato solo il filtro "Magic Sharp". Gli altri filtri resteranno inattivi.

Attivare la funzione in uno dei modi descritti e trascinare il mouse in direzione orizzontale da sinistra a destra, per modificare le dimensioni dell'immagine. Il valore sul lato sinistro dell'immagine inizia da 2 ed aumenta verso il bordo destro fino a 16.

Per modificare la nitidezza trascinare il mouse verticalmente, dal basso verso l'alto. Il valore cambia nell'intervallo compreso tra 1 e 10. Nella parte inferiore dell'immagine, nell'illustrazione seguente indicata con un campo tratteggiato, il filtro viene disattivato. Solo dall'area sopra questa zona aumenta il valore della nitidezza. Nel programma quest'area (che rappresenta circa un quarto dell'immagine) non viene tratteggiata. Non appena il puntatore del mouse si trova in quest'area, il filtro viene disattivato e scompare l'icona del filtro nel bordo inferiore dell'immagine, quando il puntatore del mouse fuoriesce da quest'area, il filtro viene attivato nuovamente. Bisogna ricordare che quando si trascina il mouse entrambi i valori cambiano contemporaneamente. Più ci si dirige verso destra, più in alto è situato il puntatore del mouse, maggiori saranno i valori per la dimensione e la nitidezza.

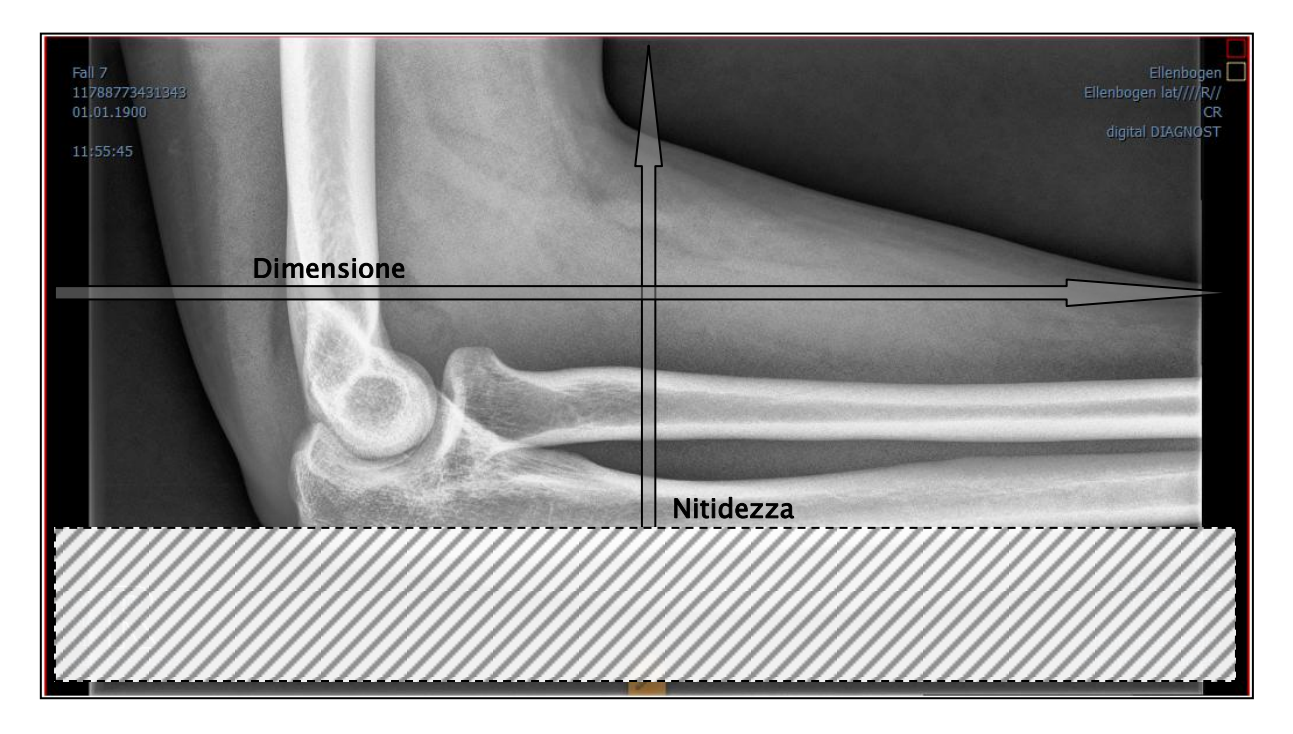

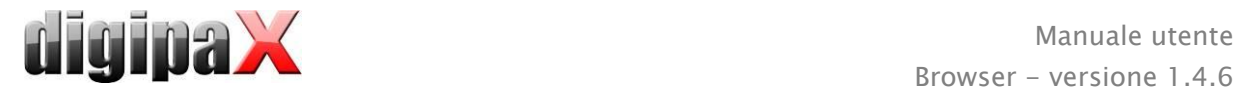

### 4.3.3.3 Equalizzazione dell'istogramma

Durante l'equalizzazione dell'istogramma le sfumature di grigi che interessano le aree dell'immagine sono estese alla scala di grigi, e verranno limitate più raramente le sfumature di grigio usate, che interessano in modo minore le aree dell'immagine. Questo porta ad una maggiore visibilità delle strutture delle aree di interesse dell'immagine.

Questo filtro viene attivato e disattivato selezionando la casella appropriata. Il filtro non ha ulteriori impostazioni.

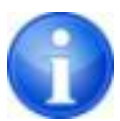

Le modifiche a seguito dell'equalizzazione dell'istogramma non vengono riportate nell'istogramma stesso, poiché nell'istogramma vengono sempre presentati i parametri dell'immagine originale senza filtri attivi per quest'ultima.

#### 4.3.3.4 Aumento della nitidezza

L'aumento della nitidezza comporta una visibilità più netta delle differenze di luminosità, così che l'immagine diventa "più nitida".

La nitidezza dell'immagine di destinazione viene calcolata in pixel. Il parametro "Raggio" indica quanti pixel è necessario utilizzare per calcolare la nitidezza. Un raggio ridotto provoca un aumento della nitidezza delle strutture di piccole dimensioni. Un raggio ampio aumenta la visibilità delle strutture nell'immagine di destinazione. Con il valore 0, il valore appropriato per l'immagine viene determinato automaticamente.

Il parametro "Nitidezza" indica in quale misura deve essere aumentata la nitidezza dell'immagine. Valori elevati comportano un'elevata nitidezza. Al fine di evitare l'aumento simultaneo della nitidezza delle aree lisce dell'immagine, impostare il parametro "Valore soglia". Questo parametro deve essere impostato su 0 per aumentare la nitidezza di tutte le aree dell'immagine. Il valore soglia deve essere aumentato per aumentare la nitidezza solo delle regioni con maggior contrasto.

Selezionare l'area dell'immagine che si desidera esaminare. Se necessario ingrandire quest'area dell'immagine. Iniziare dal valore di nitidezza più alto e successivamente aumentare il raggio fino a quando le strutture sono chiaramente visibili. Successivamente è possibile ridurre nuovamente la nitidezza.

#### 4.3.3.5 Aumento del contrasto

Usando la funzione di aumento del contrasto è possibile evidenziare in modo da rendere ancora più chiare le differenze tra aree chiare e scure dell'immagine. Le aree luminose diventeranno ancora più luminose e quelle scure ancora più scure. Per questa funzione è possibile impostare il fattore di aumento da 1 (debole) a 25 (molto forte).

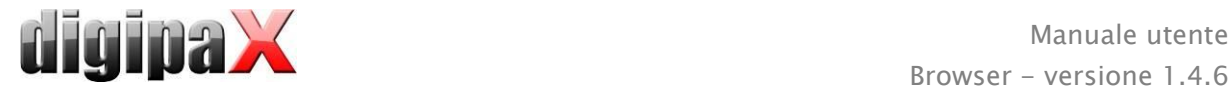

#### 4.3.3.6 Elenco dei filtri

Nell'elenco dei filtri è possibile salvare le impostazioni di questi ultimi, queste impostazioni potranno essere utilizzate successivamente.

Per salvare le impostazioni del filtro fare clic su "Salva impostazioni". Nell'elenco dei filtri verrà aggiunta una nuova voce. Digitare il nome del nuovo filtro. In questo modo è possibile salvare nell'elenco una serie di impostazioni per i filtri.

Il filtro dell'elenco può essere impostato come filtro predefinito. Quando il filtro è impostato come predefinito, sarà automaticamente applicato ad ogni immagine, salvo che per l'immagine non sia già stato impostato un altro filtro. Per disattivare il filtro predefinito, deselezionare questa opzione nell'impostazione "Predefinito".

Utilizzando la funzione di esportazione è possibile esportare le impostazioni dei filtri in forma di file di configurazione, ed importarle in un'altra stazione utilizzando la funzionalità di importazione.

- 1 Eliminare il filtro
- 2 Selezionare il filtro come predefinito e deselezionare le opzioni del filtro predefinito
- 3 Spostare il filtro nell'elenco
- 4 Importare il filtro dal file
- 5 Esportare il filtro in un file

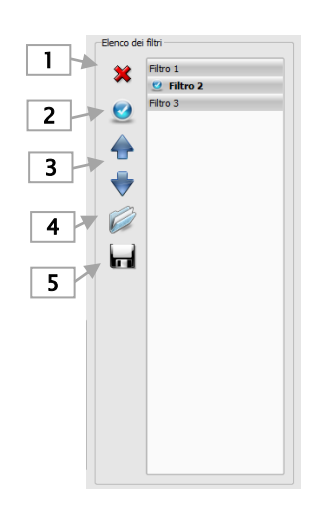

#### <span id="page-17-0"></span>4.3.4 Annotazioni / misurazioni

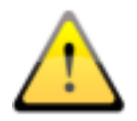

Possibili deviazioni della misurazione della lunghezza e degli angoli sono causate dalla modalità o dall'acquisizione dell'immagine!

I calcoli si basano sui dati inerenti le dimensioni in pixel salvate nell'immagine DICOM.

Deviazioni possono essere causate anche dalla stessa acquisizione, soprattutto quando si tratta di immagini radiografiche convenzionali (CT), ad es. del bacino o dell'anca. La distanza spaziale della parte del corpo, dove è scattata l'immagine, dalla pellicola radiografica / detector causa una deformazione della lunghezza presentata nell'immagine radiografica bidimensionale. Le deviazioni hanno origine anche quando insieme alla parte del corpo viene rilevato il riferimento per la determinazione delle dimensioni dell'oggetto (sfera), se nelle immagini quest'ultimo non si trova esattamente alla stessa altezza in cui viene misurata la parte del corpo.

Se nell'immagine non si dispone di informazioni circa le dimensioni in pixel, i risultati delle misurazioni verranno forniti in pixel.

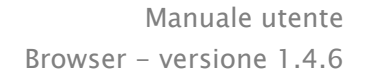

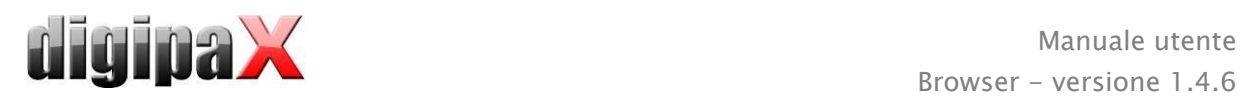

Le annotazioni includono linee, frecce, rettangoli, ellissi, poligoni e testi. Rettangoli, ellissi e poligoni disegnati possono essere alternativamente compilati. Le istruzioni su come disegnare oggetti utilizzando il mouse, vengono visualizzate ogni volta che si effettua la scelta, ossia cliccando sul pulsante nell'angolo in basso a destra. Gli oggetti disegnati possono essere modificati successivamente in tutte le direzioni o spostati per fargli assumere forma desiderata e collocarli nella posizione desiderata. Inoltre gli oggetti vengono visualizzati nell'elenco a destra e possono essere visualizzati o nascosti facendo clic sul simbolo dell'occhio. Gli oggetti possono essere eliminati uno alla volta, facendo clic sull'icona del cestino o premendo il tasto "Cancella" sulla tastiera.

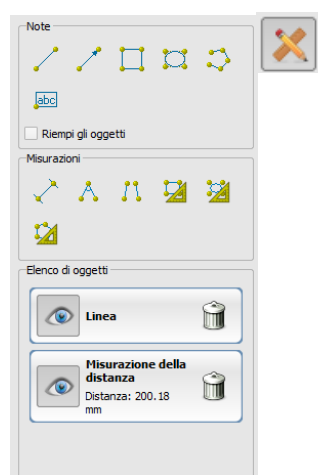

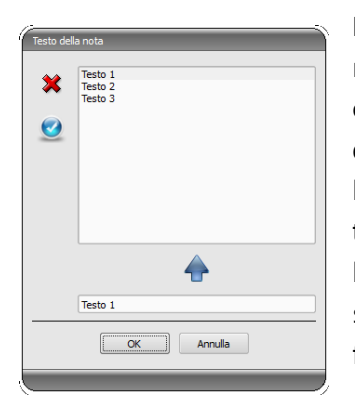

Durante la scelta del testo in primo luogo viene visualizzata la finestra di dialogo in cui è possibile aggiungere nuove note all'elenco delle note standard (digitare il testo nella casella di input e quindi premere la freccia verde), oppure selezionare il testo dall'elenco (doppio clic o clic e OK) o digitare qualsiasi testo (digitare il testo nella casella di immissione e premere OK) che verranno utilizzate e collocate nell'immagine. È possibile impostare un testo standard, che sarà immediatamente attivo dopo l'apertura della finestra di dialogo.

Le misurazioni comprendono sia misurazioni di tratti e di angoli, così come dell'area di rettangoli, ellissi e poligoni. La misurazione dell'angolo può essere effettuata indicando 3 o 4 punti. Per le misurazioni degli angoli tra parentesi viene indicato l'angolo esterno.

Nel caso di figure quali rettangolo, ellisse e poligono inoltre vengono misurate le dimensioni dell'area e la densità. Accanto alla figura viene visualizzata la sfumatura di grigio media effettiva dei valori originali in pixel e la sfumatura di grigio minima e massima. Per le immagini a colori viene effettuata solo la normale misurazione della superficie. Nel caso delle serie CT, per questi oggetti vengono visualizzati i valori nella scala di Hounsfield (HU).

Durante le misurazioni vengono visualizzate correntemente i dati di misurazione attuali. Come nel caso delle annotazioni , gli oggetti possono essere modificati successivamente in tutte le direzioni o spostati per far assumere loro la forma desiderata e collocarli nella posizione desiderata. Il campo con i valori di misurazione possono essere anche spostati in qualsiasi punto dell'immagine.

Le singole misurazioni vengono visualizzate nell'elenco a destra e possono essere visualizzate o nascoste facendo clic sul simbolo dell'occhio. Gli oggetti possono essere eliminati uno alla volta, facendo clic sull'icona del cestino o premendo il tasto "Cancella" sulla tastiera. Cliccando il pulsante "cancella tutti" sul lato destro è possibile rimuovere immediatamente tutte le annotazioni e le misurazioni.

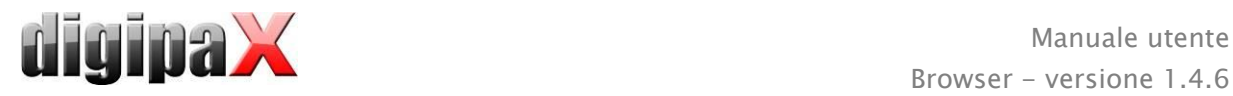

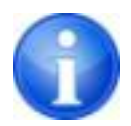

Gli oggetti grafici di sistemi esterni o di precedenti versioni del digipaX (versione 1.4.5 o precedenti) non possono essere modificati.

Le impostazioni per il disegno di oggetti grafici nell'overlay possono essere definite nella configurazione (categoria "Overlay").

#### <span id="page-19-0"></span>4.3.5 Oscuramento parziale dello schermo

Su ogni immagine è possibile selezionare diverse aree in forma di rettangolo, ellisse o poligono. Allo stesso tempo è possibile impiegare un oggetto per ogni tipo, ma è possibile anche utilizzare tipi diversi insieme. Le delucidazioni sulla funzione di disegno con il mouse vengono visualizzate sotto i pulsanti, dopo aver premuto il pulsante corrispondente.

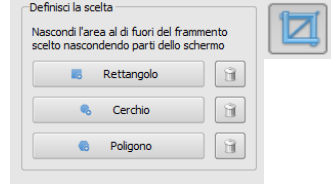

La selezione dell'area del tipo specificato sostituisce l'area di questo tipo eventualmente già esistente.

L'intera area dello schermo, al di fuori del frammento dell'immagine così selezionato, può essere oscurata e venire visualizzata nuovamente utilizzando il pulsante sulla barra degli strumenti ("Display Shutter" accanto alle opzioni overlay).

<span id="page-19-1"></span>Gli oggetti possono essere eliminati uno alla volta.

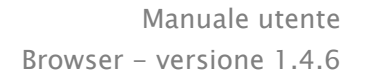

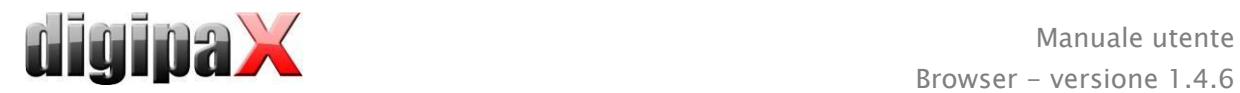

# 4.3.6 Anteprima della sequenza di immagini (cine loop)

La funzione per la riproduzione automatica delle sequenze di immagini offre una varietà di opzioni di controllo, come ad esempio la direzione e la velocità di riproduzione. La velocità di riproduzione delle immagini può essere impostata con speciali controller. Con "Inizio" e "Fine" è possibile definire da quale immagine deve iniziare la sequenza di riproduzione e con quale immagine deve terminare. Con i cursori verticali è possibile selezionare manualmente anche le singole immagini.

- 1 Riproduzione in avanti
- 2 Riproduzione indietro
- 3 Termina riproduzione
- 4 Pausa
- 5 Regolazione velocità di riproduzione
- 6 Riproduzione singola
- 7 Riproduzione automatica avanti/indietro
- 8 Sequenza continua
- 9 Inizia la riproduzione da questa immagine
- 10 Termina la riproduzione con questa immagine
- 11 Selezione manuale di singole immagini

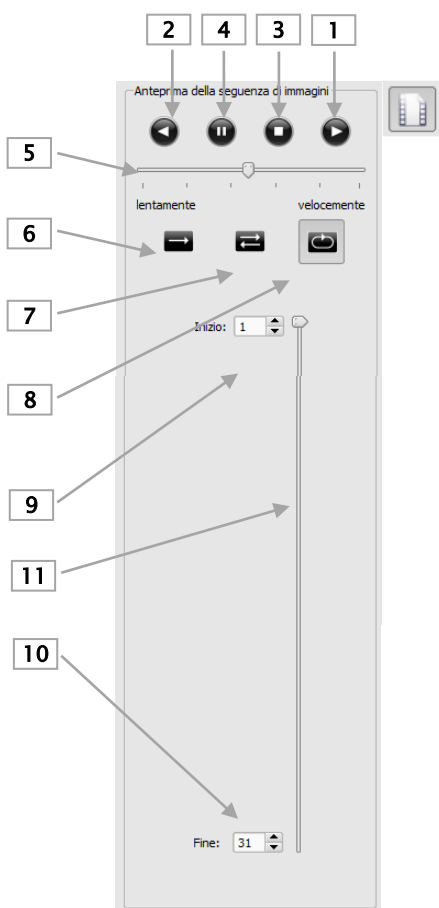

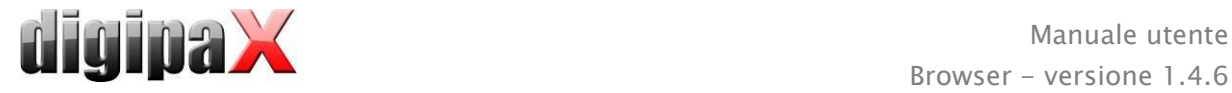

# <span id="page-21-0"></span>4.4 Linee di taglio (scout lines)

Le linee di taglio (localizzatore) rappresentano i bordi dei tagli di due strati (piani) e la posizione delle immagini di sezione trasversale delle serie di immagini CT e MRT. In questo modo viene visualizzata la posizione dell'immagine di un'altra serie rispetto all'immagine attiva.

# Durante la presentazione come linee di proiezione, tuttavia queste non forniscono informa-

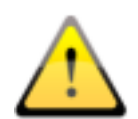

zioni sull'angolo con il quale si intersecano i due piani. Le linee non mostrano se i due strati sono perpendicolari o obliqui tra loro. Pertanto non si deve trarre conclusioni sulla posizione reciproca dei due strati basandosi solo sulla proiezione.

Durante la presentazione come piani, grazie all'immagine tridimensionale, è possibile ottenere un'idea più completa della posizione reciproca dei piani. La forma di presentazione desiderata può essere impostata nella configurazione dell'Utente: Overlay / Linee di taglio, specificando il tipo del gruppo "Linee di taglio / localizzatore".

Prima di aprire la serie, modificare la suddivisione dell'immagine in modo tale da poter visualizzare le singole serie una affianco all'altra. Pertanto aprire ogni serie in un campo separato. Quando la presentazione delle linee di taglio è attiva, queste verranno visualizzate automaticamente. Clicca sulla serie e scorri le immagini di quest'ultima con lo scroll del mouse. In alternativa è possibile utilizzare i pulsanti "Immagine sopra" e "Immagine sotto". La posizione dell'immagine corrente viene visualizzata nelle altre serie come linea di proiezione o piano. Le impostazioni della presentazione delle linee di taglio si trovano al punto Overlay/Linee di taglio nel capitolo [6Configurazione.](#page-25-0)

#### <span id="page-21-1"></span>4.5 Istogramma

Sotto l'immagine o le immagini è presente la finestra dell'istogramma, in cui viene sempre visualizzato l'istogramma dell'immagine corrente. La finestra dell'istogramma può essere ridotta verso il basso o nascosta completamente.

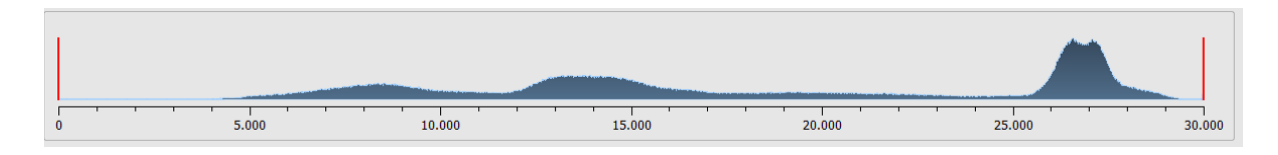

Per le serie multi-fotogramma viene visualizzato l'istogramma del fotogramma attualmente visualizzato.

Per le immagini a colori viene visualizzato un grafico rosso, verde e blu per il canale C, Z ed N dell'immagine. Per le immagini in scala di grigi viene mostrato un grafico blu (come nella figura precedente) per la differenziazione dei toni di grigio.

Nell'istogramma delle immagini in scala di grigi viene sempre visualizzata anche l'impostazione corrente per la gestione della finestra. Tale impostazione può essere modificata. Le aree a sinistra ed a destra dell'area visualizzabile della finestra sono leggermente colorate

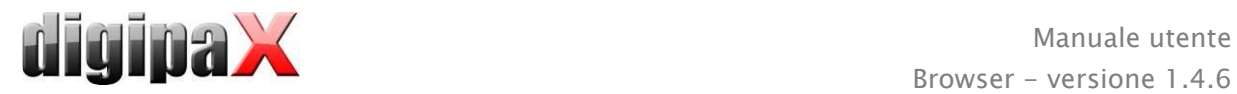

per aumentarne visibilità. Le linee rosse indicano i confini ed allo stesso tempo servono come cursori per impostare i bordi della finestra. Gli effetti delle modifiche delle dimensioni della finestra possono essere migliorati aumentando l'equalizzazione dell'istogramma. L'equalizzazione può essere impostata nella configurazione nella sezione "Istogramma". Vedi capitolo [6.](#page-25-0) L'intera finestra può essere spostata cliccando con il mouse sull'area tra le linee rosse, e poi spostando il mouse.

Trascinando il mouse e tenendo premuto Maiusc ed il tasto sinistro è possibile sovrapporre il rettangolo di zoom sull'istogramma, per ingrandirlo. Cliccando con il pulsante destro del mouse sull'istogramma è possibile ripristinare la visualizzazione a schermo intero.

Le impostazioni per l'elaborazione dell'istogramma possono essere definite nella configurazione, nella categoria "Istogramma".

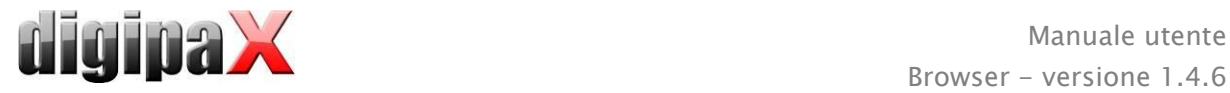

# <span id="page-23-0"></span>5 Stampa

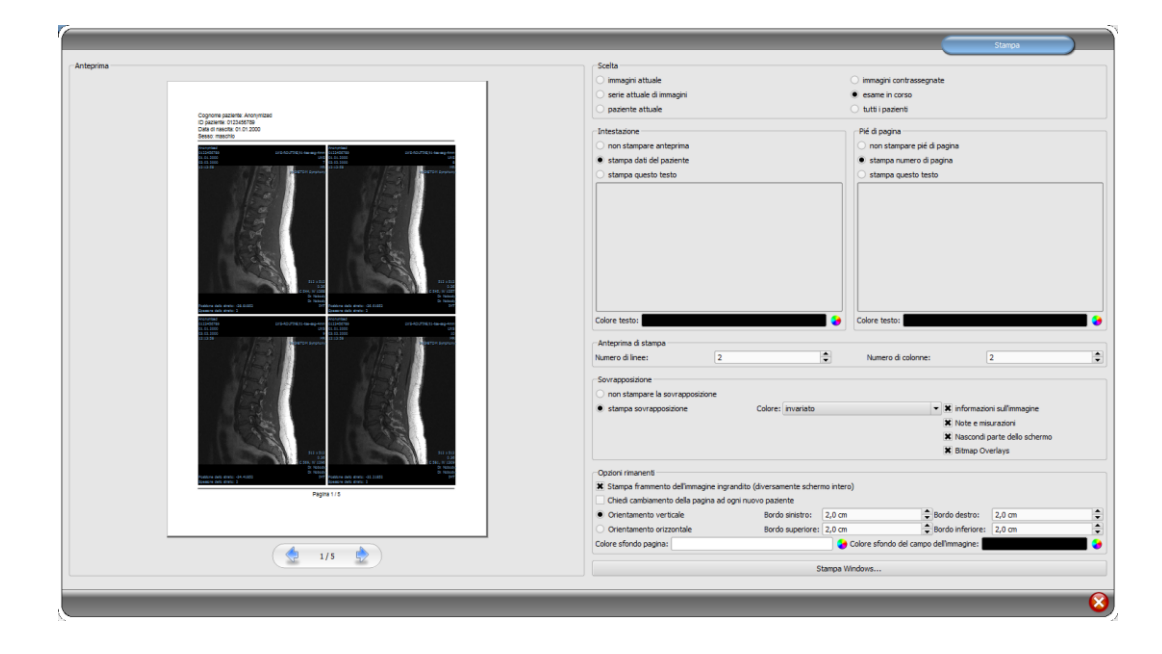

È possibile stampare l'immagine corrente o più immagini alla volta. Il tipo di stampa viene definito nella scheda "Scelta". Nel caso di serie multi-fotogramma vengono sempre stampate tutti i fotogrammi della serie di immagini.

L'intestazione, se attivata, viene stampata sempre nella parte superiore della pagina, in una dimensione fissa predefinita e nel carattere predefinito. Non è possibile cambiare queste impostazioni. È possibile stampare le informazioni standard dell'immagine, comprendenti i dati del paziente o un testo liberamente definito. È possibile scegliere il colore del testo.

L'intestazione, se attivata, viene stampata sempre nella parte inferiore della pagina, in una dimensione fissa predefinita e nel carattere predefinito. Anche in questo caso non è possibile cambiare tali impostazioni. È possibile stampare i numeri di pagina o qualsiasi altro testo liberamente definito. Anche in questo caso è possibile scegliere il colore del testo.

Su una pagina è possibile stampare più immagini. Il numero di righe e di colonne può essere selezionato nella scheda "Aspetto pagina".

È possibile scegliere se l'overlay deve essere stampata sull'immagine/i o no. Dopo la stampa gli oggetti in sovrapposizione possono essere difficilmente visibili. Pertanto è possibile scegliere se l'overlay deve essere di colore nero, bianco o invariato. Scegliendo colore invariato l'overlay verrà stampata come appare sul monitor. L'oscuramento parziale dello schermo viene sempre presentato nel colore impostato (configurazione). Le bitmap delle overlay vengono stampate come appaiono sullo schermo.

Facoltativamente è possibile stampare solo la zona di immagine attualmente ingrandita. In caso contrario verrà stampata l'intera immagine.

Se si desidera stampare le immagini di diversi pazienti, facoltativamente è possibile richiedere la modifica della pagina prima di ogni nuovo paziente (consigliato). Nell'intestazione standard vengono sempre visualizzati i dati del paziente cui appartiene la prima immagine nella pagina, quindi se sulla pagina saranno presenti più immagini, queste potrebbero essere erroneamente attribuite non ai pazienti appropriati. Durante la stampa di immagini di un

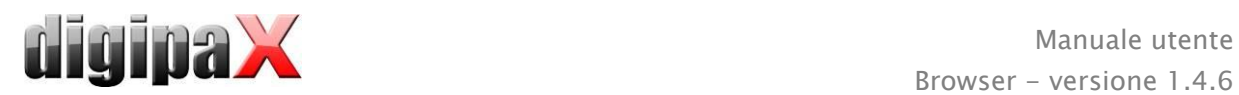

nuovo paziente su una nuova pagina verranno sempre visualizzati i dati del paziente appropriato.

Nelle restanti opzioni è possibile determinare anche l'orientamento, i margini di pagina ed il colore dello sfondo, e dello sfondo dei campi in cui vengono inserite le immagini.

Tutte le modifiche delle impostazioni sulla destra sono immediatamente visibili nell'anteprima disponibile sulla sinistra. Il numero di pagine viene aggiornato regolarmente. È possibile navigare tra le pagine usando i cursori. Tutte le impostazioni vengono salvate, in modo da essere utilizzate automaticamente al prossimo avvio del componente di stampa (anche al riavvio del programma).

Il pulsante "Stampa Windows..." viene utilizzato per stampare su una normale stampante Windows. Nella finestra di dialogo aperta premendo il pulsante è possibile selezionare la stampante, e definire facoltativamente il numero di pagine stampate quando la stampa si estende su più pagine.

Durante la preparazione e l'invio dei dati per la stampa viene visualizzata una barra di avanzamento. Quando la stampa occupa più pagine è possibile interromperla premendo il pulsante "Annulla". Quando il comando di stampa è stato creato ed è pronto, verrà visualizzato un messaggio.

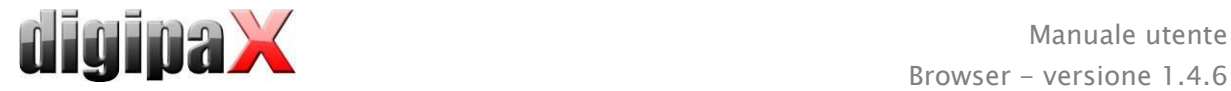

# <span id="page-25-0"></span>6 Configurazione

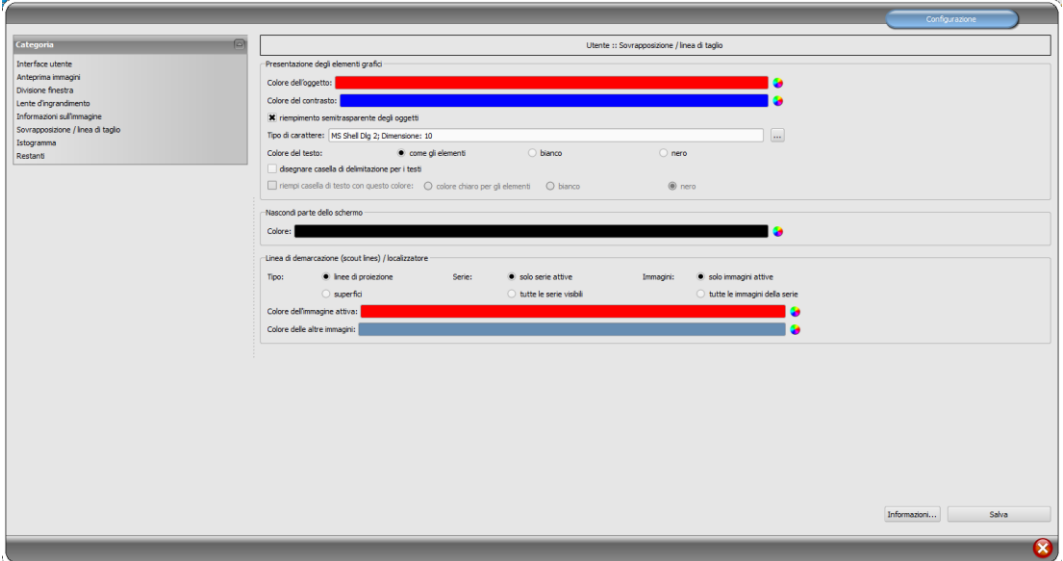

E' presente una scheda centrale per la configurazione del programma. Per ciascun area esistono diverse schede di configurazione.

Il pulsante "Info..." viene utilizzato per visualizzare le informazioni sul prodotto.

L'utente può effettuare le seguenti impostazioni nella configurazione:

#### Interfaccia utente

Design: varietà di possibilità di presentazione

Posizione della barra degli strumenti: nel caso di schermi verticali se ne raccomanda il posizionamento sulla sinistra, ciò avviene automaticamente o è possibile impostarlo Altezza dei toolbox (distribuzione delle finestre): nel caso di schermi verticali si consiglia un toolbox corto, ed una barra di lavoro più larga in basso (istogramma) - questa operazione avviene automaticamente o è possibile impostarla qui

Carattere: impostazione del tipo e della dimensione del carattere per le descrizioni di pulsanti, finestre, tabelle, consigli, informazioni, ecc. del programma

Dimensione dei simboli: impostazione della dimensione dei simboli sui pulsanti del programma

#### Anteprima immagini

Visualizzazione a forma di albero: scelta dei tag, in base cui si desidera ordinare l'elenco delle immagini, la direzione dell'ordinamento e la definizione della visualizzazione del testo nei nodi delle immagini (medesimo principio come nel caso delle informazioni sulle immagini)

Per l'ordinamento o la visualizzazione è possibile utilizzare i seguenti tag:

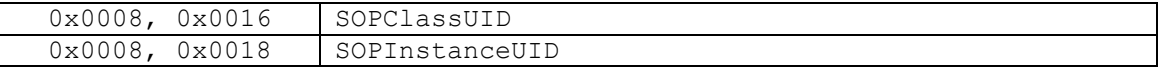

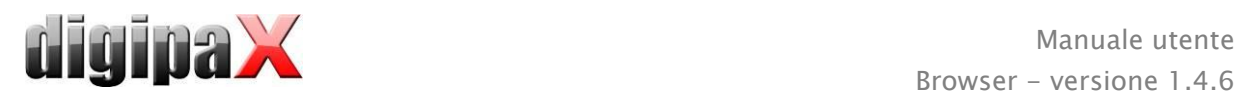

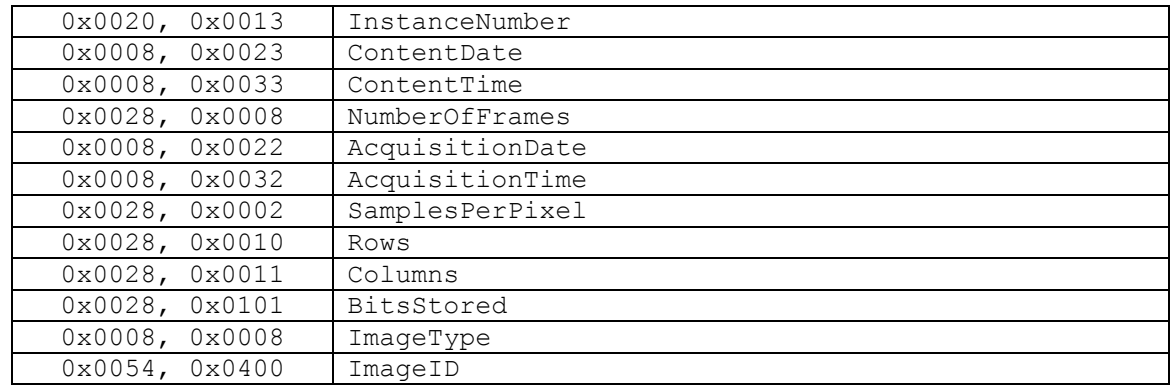

Modalità di visualizzazione della serie di immagini: in alternativa è possibile visualizzare tutte le immagini della serie in forma di albero di anteprima o di sola immagine (possibilità di impostare separatamente per ogni tipo di immagine) - selezionare prima sul lato sinistro la modalità appropriata, ad es. CT, e quindi sul lato destro, quale impostazione deve essere utilizzata per questo tipo di immagine (tutte le immagini o solo la prima, quella centrale e l'ultima immagine della serie)

#### Suddivisione finestra

Avvio: all'apertura del paziente le serie dell'ultimo esame vengono automaticamente visualizzate nel browser immagini: la suddivisione standard della finestra è automatica, ogni serie viene "sospesa" in una finestra separata; facendo doppio clic sul nodo dell'esame verrà sospesa anche la serie di questo esame, e la divisione della finestra verrà adattata automaticamente

Monitor: usando il modulo multi monitor viene definito in questa scheda per quale monitor deve essere eseguita l'opzione di sospensione automatica delle immagini Seleziona modalità: per ciascuna modalità è possibile selezionare le singole impostazioni Divisione finestra: automatica, questo significa che la suddivisione avviene automaticamente in base al numero di serie visualizzate, altrimenti il browser immagini è sempre diviso in righe e colonne

#### Lente d'ingrandimento

Rettangolo: utilizzo della lente d'ingrandimento rettangolare nel browser con la dimensione in pixel specificata o con dimensione automatica

Cerchio: uso della lente di ingrandimento circolare nel browser con diametro specificato o scelto automaticamente

Dimensione automatica: larghezza ed altezza del rettangolo o diametro del cerchio sono impostati ad un terzo della larghezza della finestra corrente o dell'altezza della finestra immagine, a seconda di quale valore è inferiore

Fattore di ingrandimento: il fattore di ingrandimento corrisponde al frammento dell'immagine presentata nella lente d'ingrandimento (si riferisce all'immagine originale)

#### Informazioni sull'immagine

Colore testo: colore nel quale verranno visualizzate le informazioni negli angoli dell'immagine

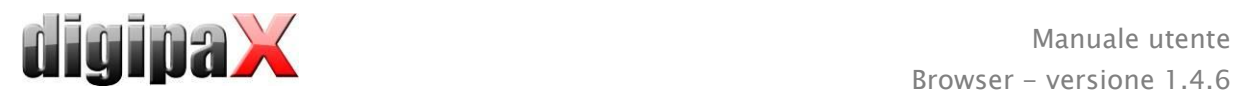

Tipo di carattere: tipo di carattere per il testo dell'informazione Fattore di ingrandimento: utilizzato per adattare la dimensione del carattere (la dimensione del carattere si adatta automaticamente alle dimensioni della finestra) Ombreggiatura: poiché il testo sulle immagini su sfondo bianco può essere difficilmente leggibile, con questa opzione è possibile applicare un'ombra, nel caso di immagini nere o scure è quasi invisibile,

Gruppo di elementi: per ogni tipo di immagine (modalità) è possibile determinare quali informazioni verranno visualizzate negli angoli della sovrapposizione dell'immagine. È necessario innanzitutto selezionare il tipo desiderato e poi selezionare l'opzione "Utilizza queste impostazioni" se vengono utilizzate le impostazioni predefinite. Selezionare la casella desiderata per specificare l'angolo dell'immagine e quindi fare clic su "Nuova voce nel campo attivo" per aggiungere un elemento a questo campo. Nella linea della didascalia è possibile digitare qualsiasi testo, che successivamente verrà mostrato nelle immagini. È necessario utilizzare %1, %2 e %3 come "variabili" (metacaratteri). Questi verranno sostituiti sul display con determinati tag DICOM. In caso di necessità è possibile definire anche la visualizzazione di solo una parte del tag, ad es. parte del cognome del paziente o il valore in un determinato luogo per i tag, che consentono più valori (moltiplicazione). Facendo doppio clic sulla voce nei campi dell'elenco o con il pulsante "Modifica voce attiva" è possibile modificare la voce. Utilizzare il pulsante "Elimina voce attiva" per rimuoverla dall'elenco. Per spostare o copiare le voci all'interno di un campo dell'elenco o tra i campi dell'elenco è possibile spostarle tenendo premuto il pulsante sinistro del mouse (funzione trascina e rilascia). Tenere premuto il tasto Maiusc per spostare la voce. Senza Maiusc questo verrà copiato.

#### Overlay / linee di taglio

Presentazione di elementi grafici:

Colore dell'oggetto: Colore degli oggetti grafici

Colore del marker: colore dei marker (punti angolari e terminali, punti intermedi, ecc.) per la modifica degli oggetti

Riempimento semitrasparente degli elementi: quando questa opzione è attiva disegnando gli oggetti riempiti, questi vengono disegnati sull'immagine con un riempimento traslucido, in modo da poter riconoscere l'immagine dietro di loro, altrimenti gli oggetti avranno il riempimento nel colore scelto sopra

Tipo carattere: tipo di carattere utilizzato per gli elementi di testo

Colore del testo: nel colore prescelto, bianco o nero

Disegna cornice rettangolare per i testi: quando questa opzione è attiva i testi saranno circondati da una cornice rettangolare nel colore scelto sopra per gli oggetti grafici; in modo tale che in determinate circostanze siano più facilmente leggibili

Riempi con questo colore il rettangolo per il testo: quando questa opzione è attiva, il rettangolo che circonda gli oggetti di testo verrà riempito con il colore specificato (la traslucenza sopra selezionata viene applicata anche in questo caso), in caso contrario il rettangolo non verrà riempito e l'immagine sarà visibile; per il riempimento è possibile utilizzare lo stesso colore usato per gli oggetti (schiarito), bianco o nero

Oscuramento parziale dello schermo:

Colore: colore con cui si oscurerà parte dello schermo

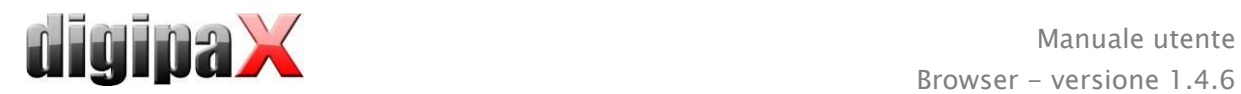

Linee di taglio (scout lines):

Tipo: "linee di proiezione" - con questa opzione vengono presentati solo tagli semplici alle immagini o le proiezioni dei bordi; "piano" - questa opzione consente di visualizzare le immagini come piano di taglio 3D

Serie: "solo serie attive"– con questa opzione vengono visualizzate solo le linee di proiezione o i piani delle serie attive: "tutte le serie visibili" – con questa opzione vengono visualizzate le linee di proiezione o i piani di tutte le serie visibili - **Indicazione**: questa opzione funziona solo quando è attiva l'opzione "tutte le immagini della serie".

Immagini: "solo serie attive" - con questa opzione è visualizzata solo la linea di proiezione o il piano dell'immagine attiva: "tutte le immagini della serie" – con questa opzione vengono visualizzate le linee di proiezione o i piani della serie

Colore: colore in cui verrà visualizzata l'immagine attiva ed il colore in cui saranno visualizzate le altre immagini

#### **·** Istogramma

Ridimensiona a destra e a sinistra: grazie a queste opzioni sulle estremità destra e sinistra dell'istogramma i valori sono impostati al valore massimo tra questi ultimi, in modo da poter visualizzare correttamente l'intero istogramma nella finestra. Se devono essere tagliate anche aree rilevanti, o i valori presentati tra questi limiti sono ancora troppo ridotti, si deve ridurre o aumentare appropriatamente le dimensioni indicate.

Equalizza istogramma per la visualizzazione: equalizzazione dell'istogramma per la visualizzazione con un numero specificato di singole equalizzazioni. Le immagini non vengono equalizzate. Questa opzione serve solo per una migliore presentazione dell'istogramma.

Valori: vengono visualizzati sull'asse X solo i valori effettivamente utilizzati nell'immagine, o tutti i valori che potrebbero comparire sulla base della profondità di colore dell'immagine

#### Altro

Funzione mouse modalità finestra: contemporaneamente all'istogramma sotto o in alternativa per mantenere le abitudini derivanti dall'uso di un altro sistema Filtro Magic Sharp: per il filtro Magic Sharp si può limitare i valori minimi e massimi (in questo modo è possibile evitare l'effetto forte delle piastrelle), usando la funzione del mouse è possibile attivare automaticamente l'aumento del contrasto con l'intensità qui impostata

Modalità scorrimento immagini : le immagini possono essere modificate con lo scroll del mouse o usando i pulsanti "Immagine in alto" e "Immagine in basso". Qui è possibile impostare anche se lo scorrimento deve avvenire all'interno di una serie di immagini. Il cambiamento di immagini può avvenire anche al di fuori dei limiti di una serie, e può includere tutte le immagini dell'esame e persino andare al di là di un esame ed includere tutte le immagini del paziente, ossia estendersi a più esami

Presentazione delle immagini dopo l'ingrandimento: se questa opzione non è disponibile i pixel sono ingranditi e l'equalizzazione non ha luogo (immagini in pixel, tuttavia in alcune circostanze i dettagli possono essere più visibili), quando questa opzione è attiva le immagini molto ingrandite vengono equalizzate (immagini non sono così nitide, ma i

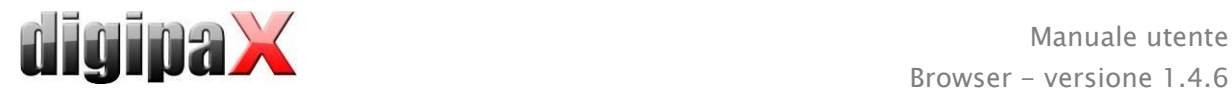

dettagli possono in determinate circostanze essere annullati)

Presentazione delle immagini selezionate: aggiunta o meno di ombreggiature per le immagini selezionate (in assenza di ombreggiatura solo punto rosso in alto a destra nell'immagine)

Informazioni / messaggi: per alcune operazioni vengono visualizzate delle indicazioni nella finestra piccola in basso a destra - qui è possibile impostare la durata della loro visualizzazione, questi messaggi possono anche essere disattivati completamente. Unità di misura: questa opzione consente di impostare se per i valori delle misurazioni devono essere utilizzate unità "mm/mm²", o "cm/cm²"

# <span id="page-29-0"></span>7 Altro

# <span id="page-29-1"></span>7.1 Suggerimenti

La maggior parte dei pulsanti, campi dati o configurazioni possiede suggerimenti. Quando si sposta il mouse senza premere sul campo, dopo un attimo appare una piccola finestra con il suggerimento al posto del cursore del mouse. I suggerimenti contengono informazioni sul campo, sull'operazione effettuata o sull'importanza nel caso di opzioni di configurazione.

# <span id="page-29-2"></span>7.2 Chiusura del programma

Chiusura del programma con il simbolo  $\bullet$  in alto a destra nella barra di intestazione o premendo i tasti Alt + F4.